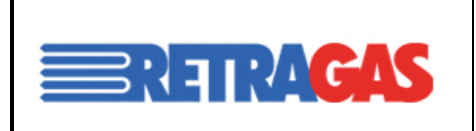

User Guide Portale Retragas 1.0 MANUALE UTENTE DEL BILANCIAMENTO

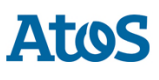

# **PORTALE RETRAGAS User Guide Portale Retragas 1.0**

# **MANUALE UTENTE DEL BILANCIAMENTO**

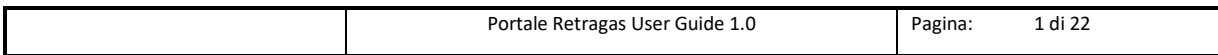

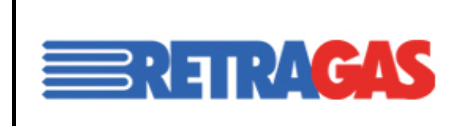

User Guide Portale Retragas 1.0 MANUALE UTENTE DEL BILANCIAMENTO

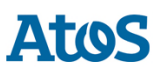

### Sommario

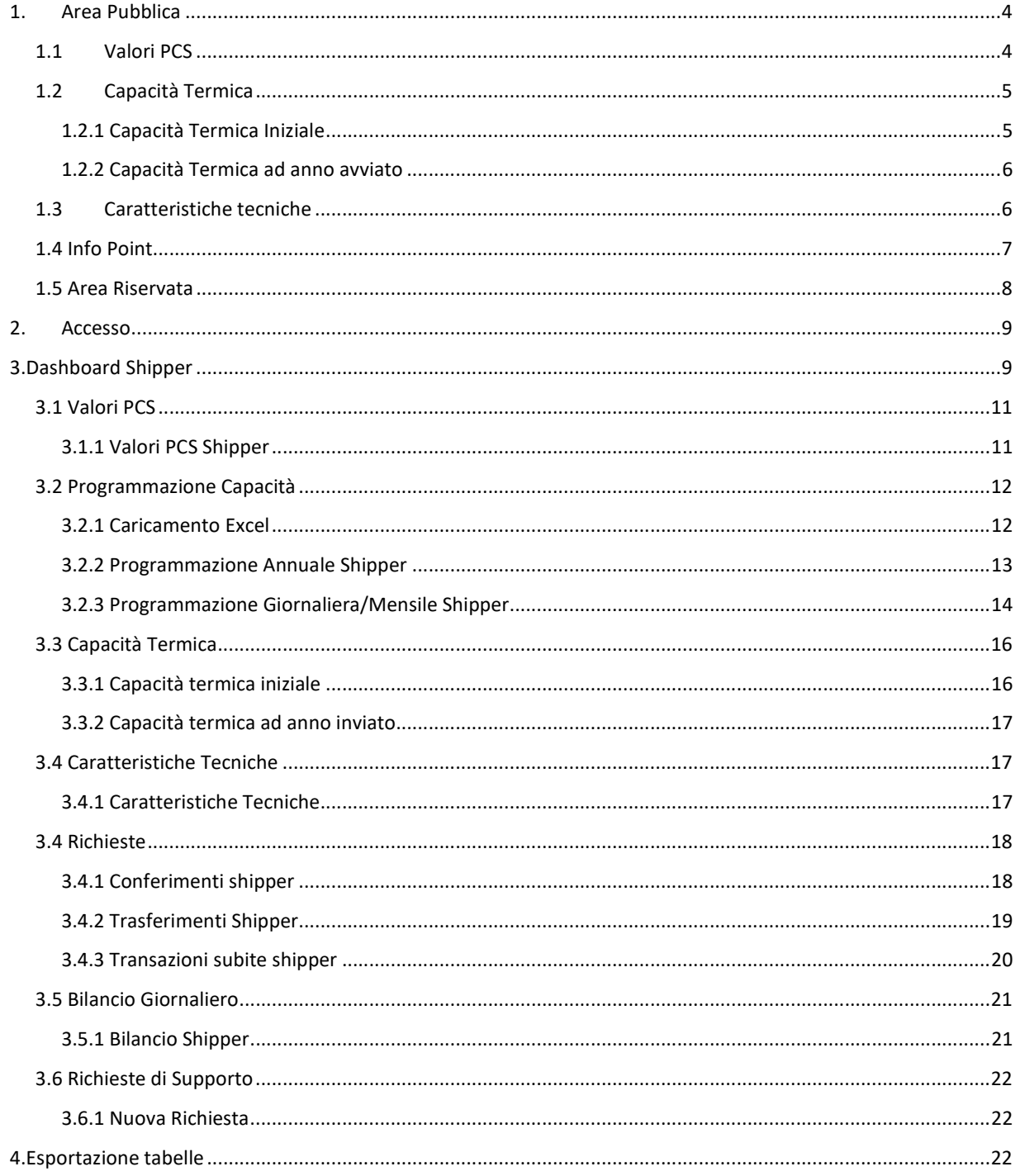

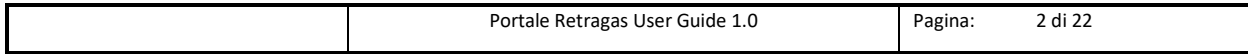

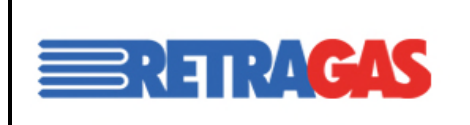

User Guide Portale Retragas 1.0 MANUALE UTENTE DEL BILANCIAMENTO

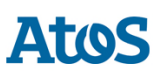

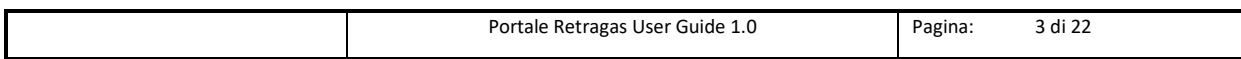

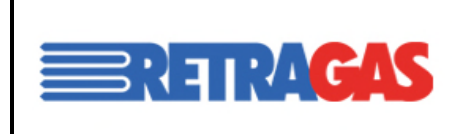

User Guide Portale Retragas 1.0

MANUALE UTENTE DEL BILANCIAMENTO

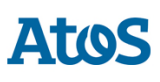

# 1.Area Pubblica

Digitando il link https://clienti.retragas.it si accede all'area pubblica del Portale Retragas, in cui è possibile accedere alle seguenti funzionalità.

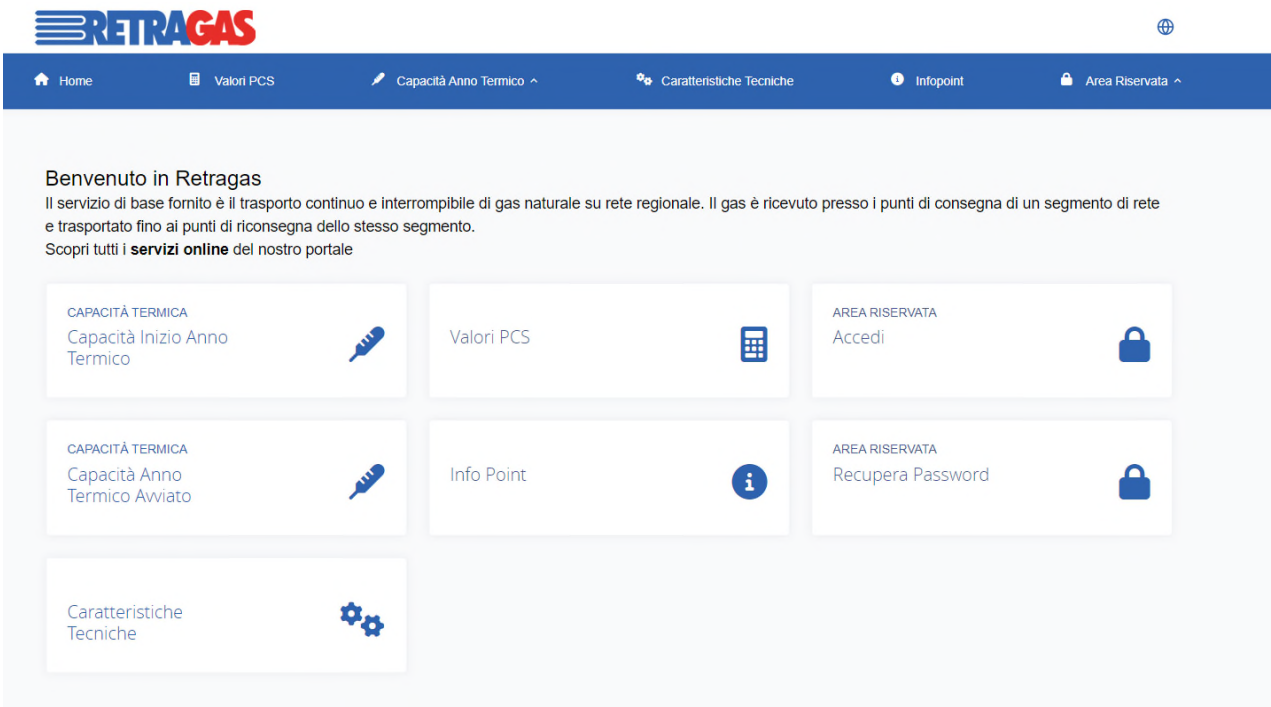

L'accesso è garantito cliccando sulle card o sulle voci della navbar.

### 1.1 Valori PCS

Nella sezione accessibile dalla card "Valori PCS" sarà possibile visualizzare l'elenco dei valori medi ponderati per l'impianto selezionato.

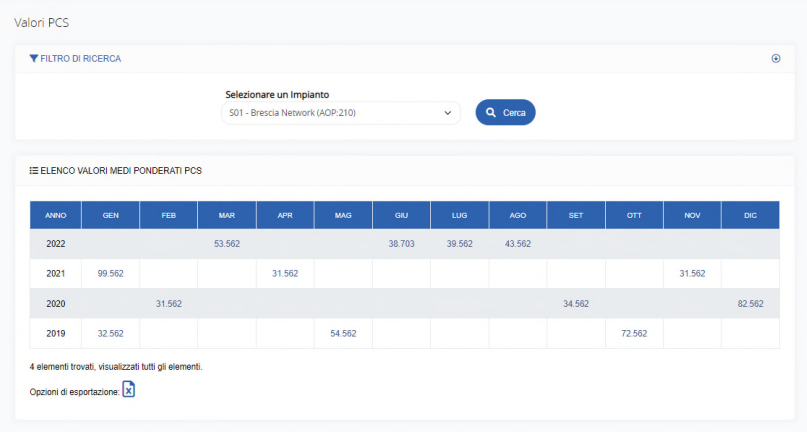

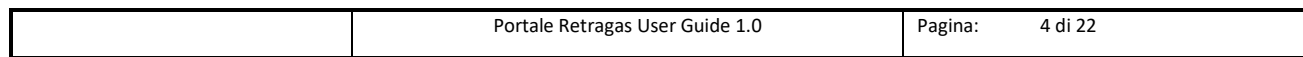

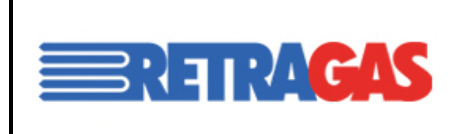

User Guide Portale Retragas 1.0 MANUALE UTENTE DEL BILANCIAMENTO

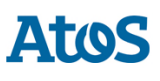

# 1.2 Capacità Anno Termico

#### 1.2.1 Capacità ad Inizio Anno Termico

Nella sezione accessibile dalla card "Capacità Termica Iniziale" si potrà visualizzare l'elenco delle capacità termiche ad inizio anno termico con possibilità di effettuare una ricerca tramite filtri.

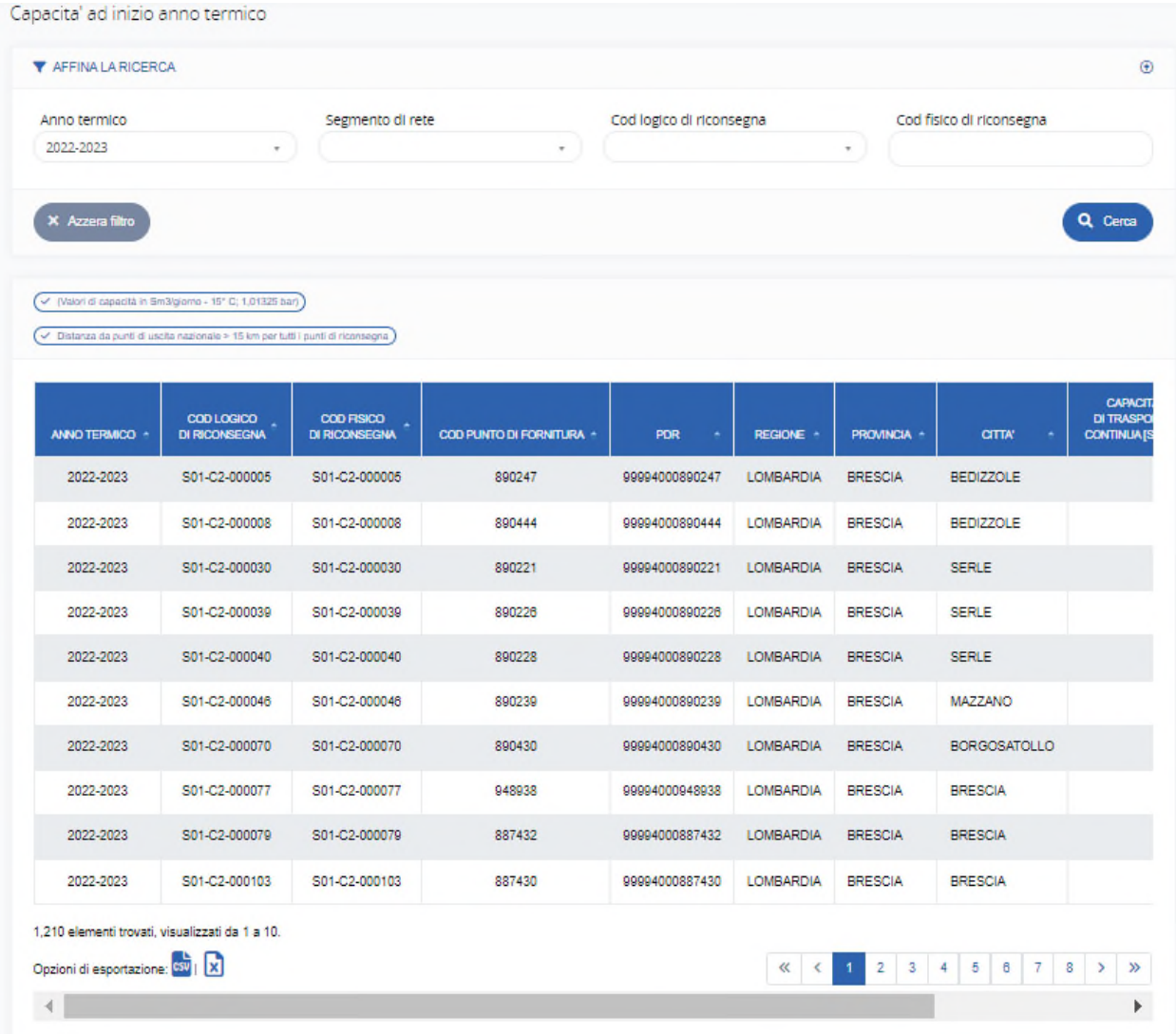

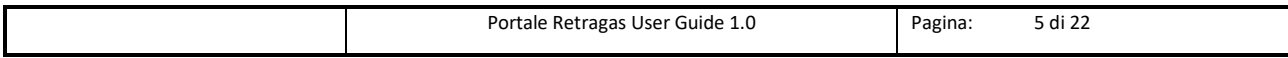

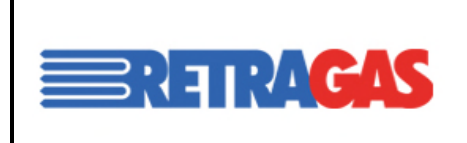

User Guide Portale Retragas 1.0

MANUALE UTENTE DEL BILANCIAMENTO

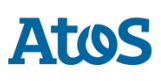

#### 1.2.2 Capacità ad Anno Termico Avviato

Analogamente, nella sezione accessibile dalla card "Capacità Termica ad anno avviato" sarà possibile visualizzare l'elenco delle capacità temiche ad anno termico avviato.

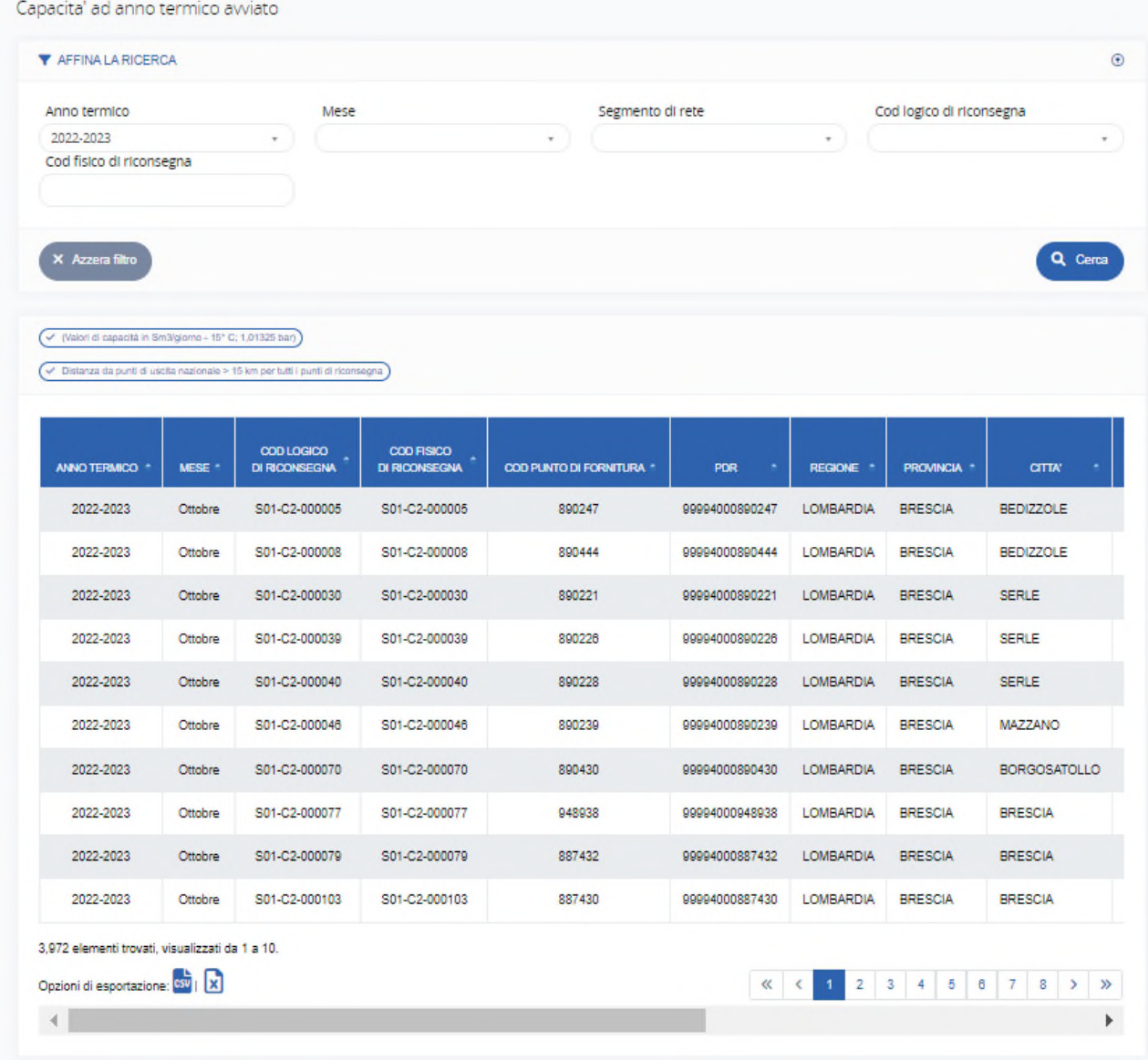

### 1.3 Caratteristiche tecniche

Nella sezione accessibile dalla card "Caratteristiche Tecniche", sarà possibile visualizzare l'elenco delle caratteristiche tecniche per un determinato punto.

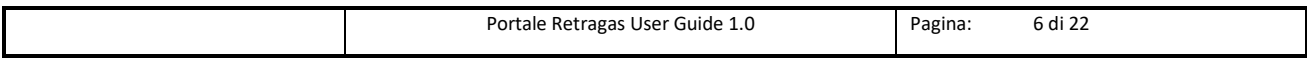

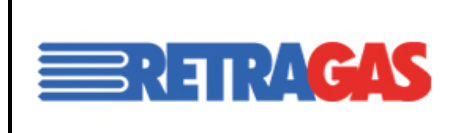

User Guide Portale Retragas 1.0

MANUALE UTENTE DEL BILANCIAMENTO

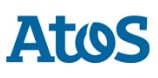

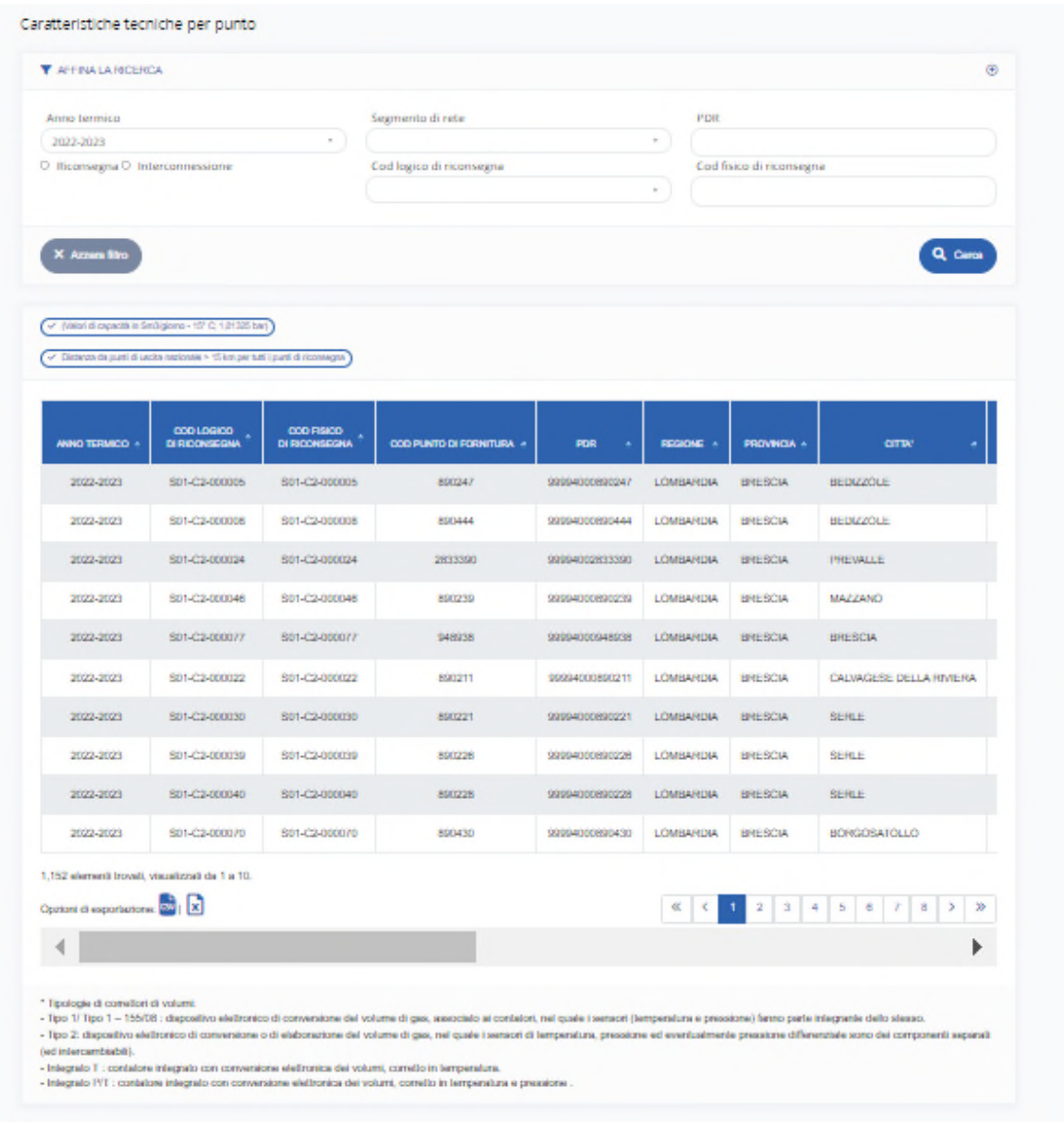

### 1.4 Info Point

Nella sezione accessibile dalla card "Info Point" si potrà sottomettere una richiesta di supporto, compilando il seguente form.

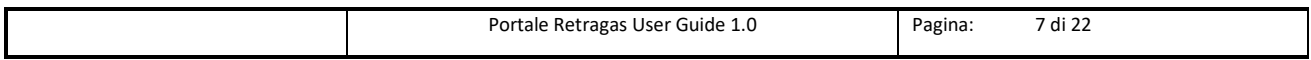

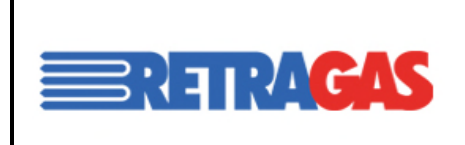

User Guide Portale Retragas 1.0

MANUALE UTENTE DEL BILANCIAMENTO

**Atos** 

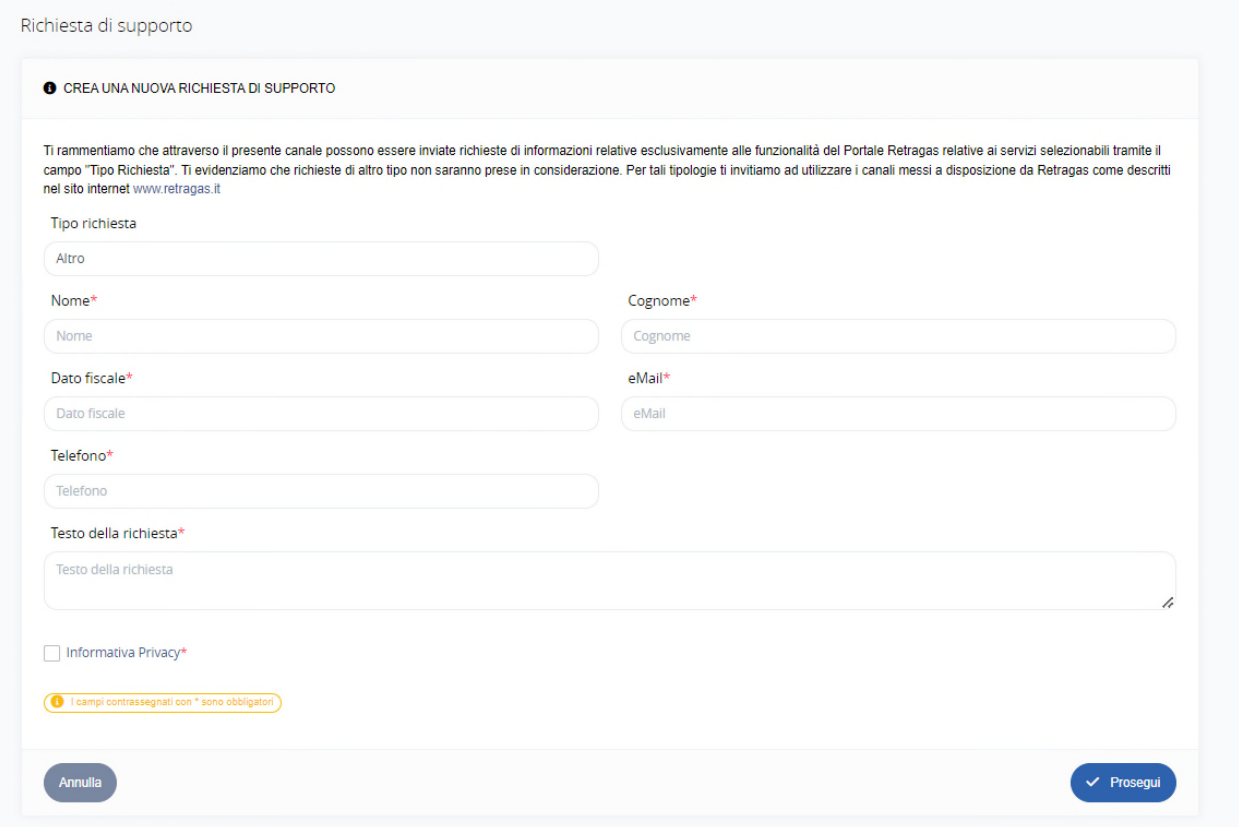

### 1.5 Area Riservata

Infine, a supporto della gestione dell'area riservata, sono presenti le due funzionalità che consentono rispettivamente di:

1. Effettuare l'accesso

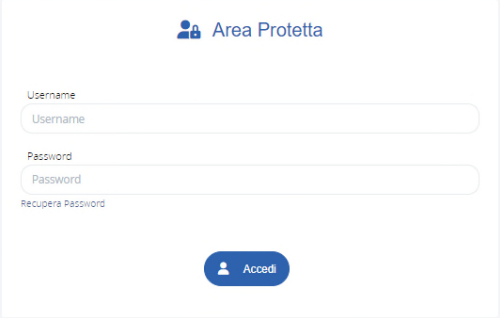

2. Recuperare la password cliccando sul link "Recupera Password" (disponibile per gli utenti shipper)

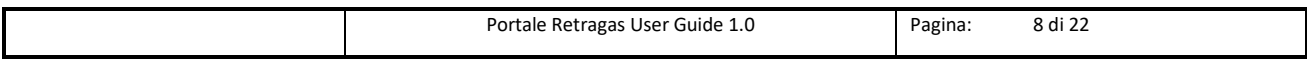

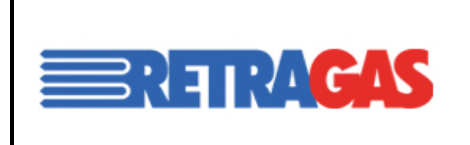

User Guide Portale Retragas 1.0

MANUALE UTENTE DEL BILANCIAMENTO

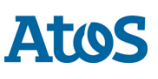

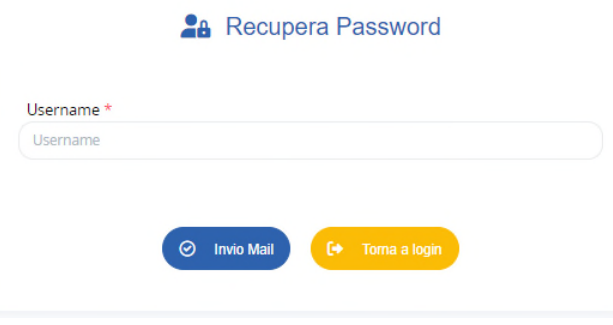

# 2.Accesso

Accedendo all'URL https://clienti.retragas.it/login.action si viene portati alla pagina di accesso all'area riservata dell'applicativo web di Portale Retragas.

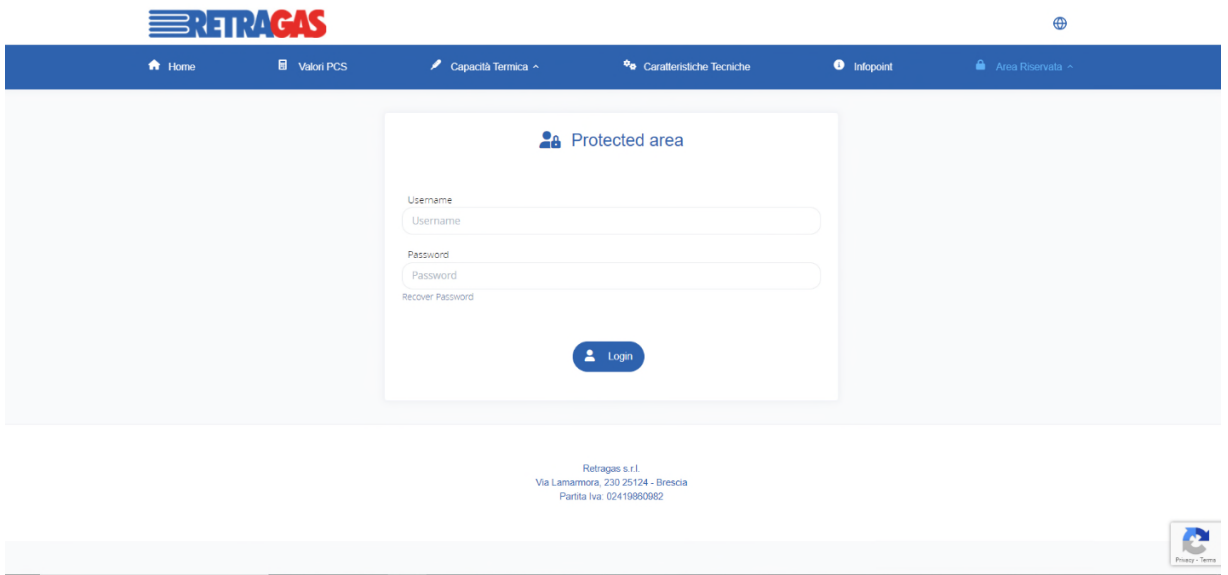

Con l'utenza già creata, inserire le proprie credenziali per accedere all'applicazione.

# 3.Dashboard Shipper

Effettuando l'accesso tramite utenza Shipper, si è subito sull'Homepage dell'applicazione. La dashboard prevista all'interno del sistema riporta una serie di KPI che permettono il controllo sull'andamento del sistema. Di seguito sono visualizzati come appaiono le informazioni in sintesi.

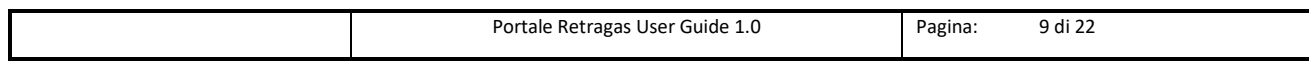

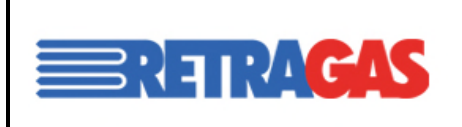

User Guide Portale Retragas 1.0

MANUALE UTENTE DEL BILANCIAMENTO

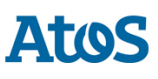

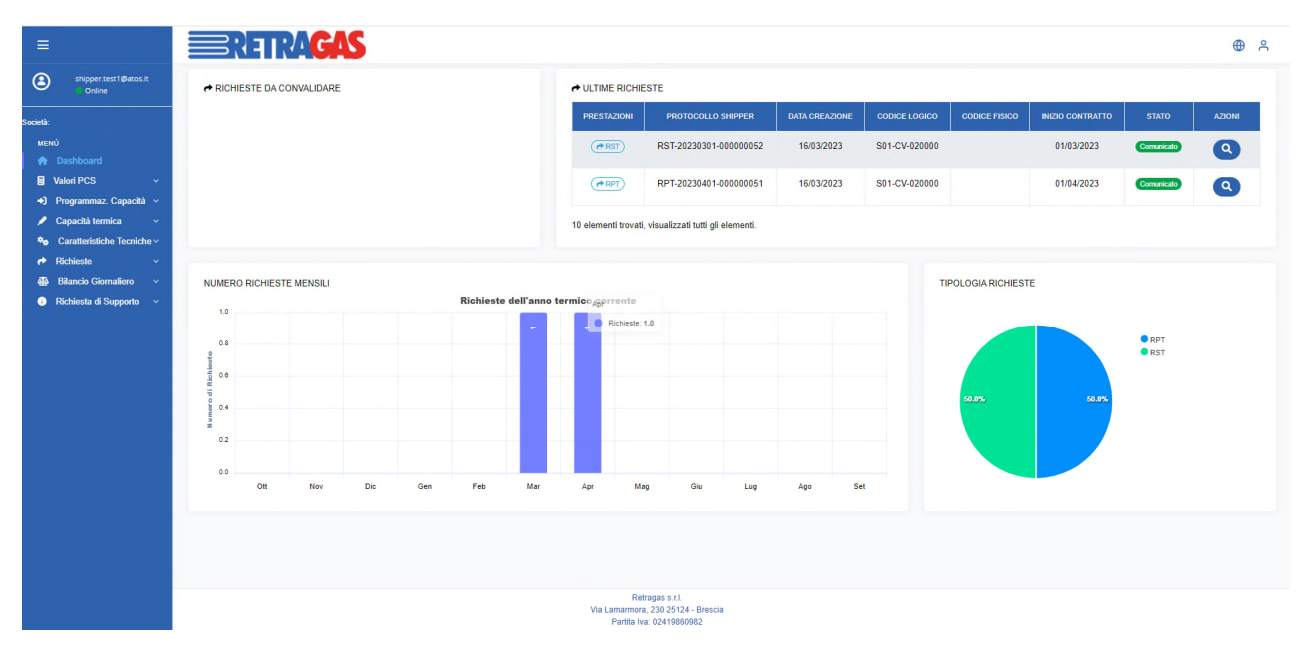

La tabella a destra mostra un'anteprima delle ultime richieste che sono state sottomesse, con la possibilità di visualizzarne il dettaglio, descritto nei paragrafi successivi.

Le icone e i grafici presenti non sono interattivi ma sono solo riepilogativi.

Andando con il mouse sopra le colonne dell'istogramma sarà possibile visualizzare il totale delle richieste effettuate nel mese selezionato. Invece nel grafico a torta sarà visualizzato per ogni tipologia di richiesta il totale di quelle effettuate nell'anno termico corrente.

In alto a destra sono presenti due icone, una per la selezione della lingua ed una per effettuare il logout:

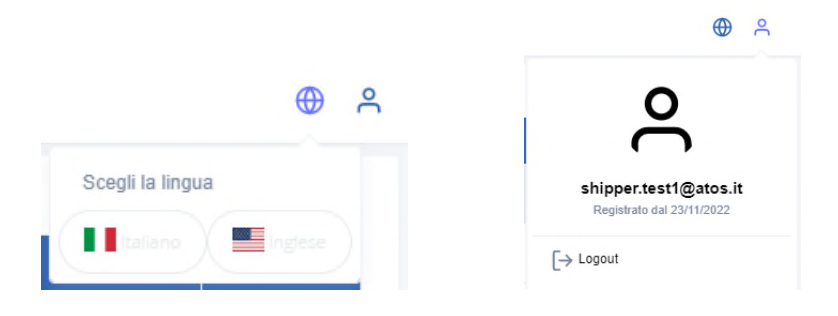

Dal menù a sinistra si può accedere alle altre aree dell'applicazione.

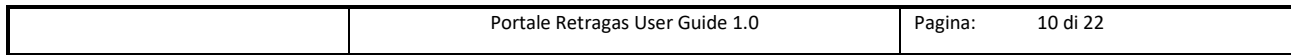

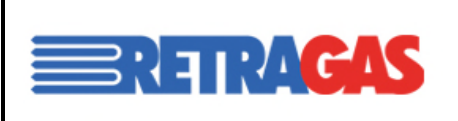

User Guide Portale Retragas 1.0

MANUALE UTENTE DEL BILANCIAMENTO

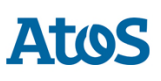

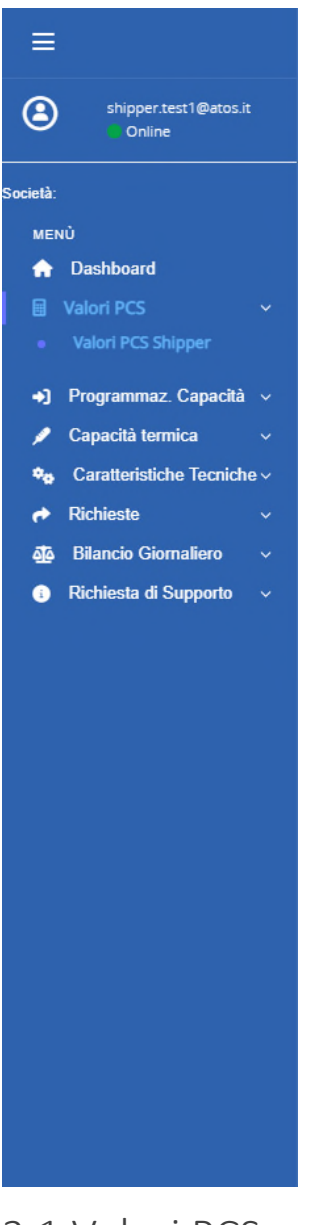

### 3.1 Valori PCS

#### 3.1.1 Valori PCS Shipper

Cliccando sulla voce di menù "Valori PCS" e successivamente sulla sottovoce "Valori PCS Shipper" verrà mostrata la seguente schermata:

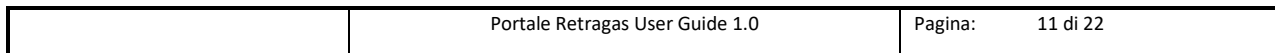

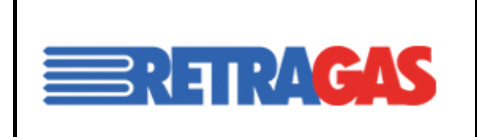

User Guide Portale Retragas 1.0

MANUALE UTENTE DEL BILANCIAMENTO

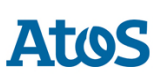

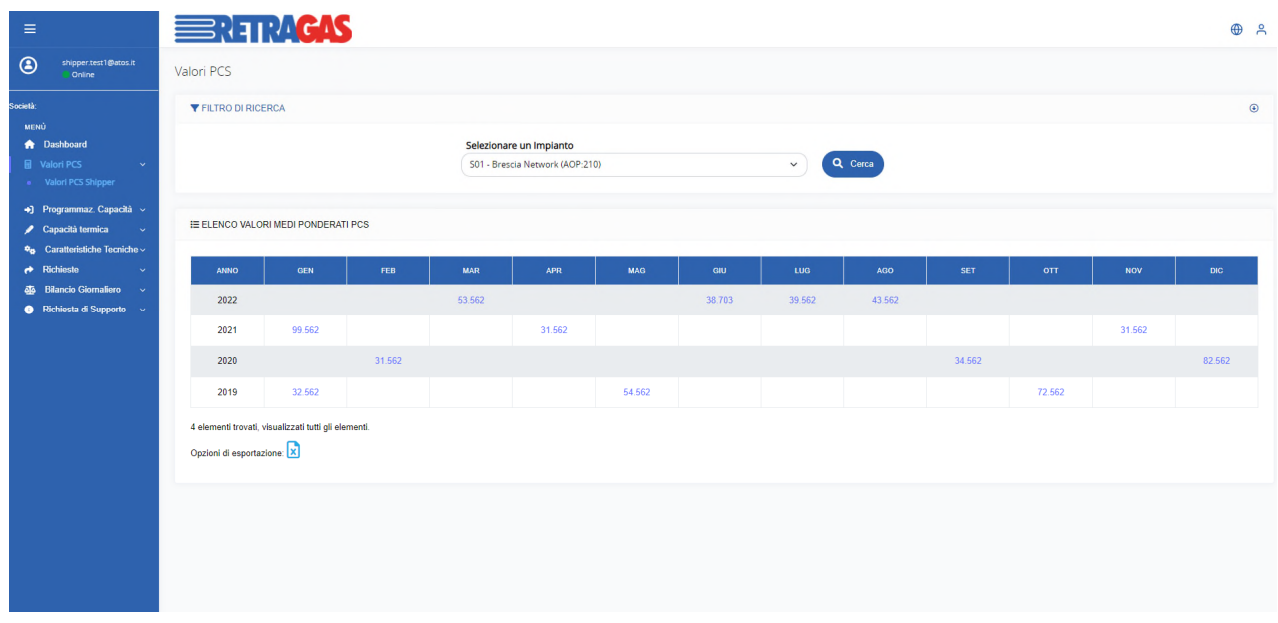

Selezionando un impianto tramite l'apposito filtro di ricerca, si potrà visualizzare l'elenco dei valori medi ponderati per l'impianto selezionato.

# 3.2 Programmazione Capacità

#### 3.2.1 Caricamento Excel

Selezionando dal menù il tab "Programmazione Capacità" e successivamente sulla sottovoce "Caricamento Excel" , verrà visualizzata la seguente maschera in cui sarà possibile caricare gli excel delle programmazioni delle capacità mensili e/o delle programmazioni delle capacità annuali .

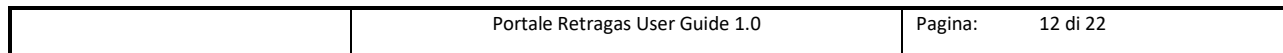

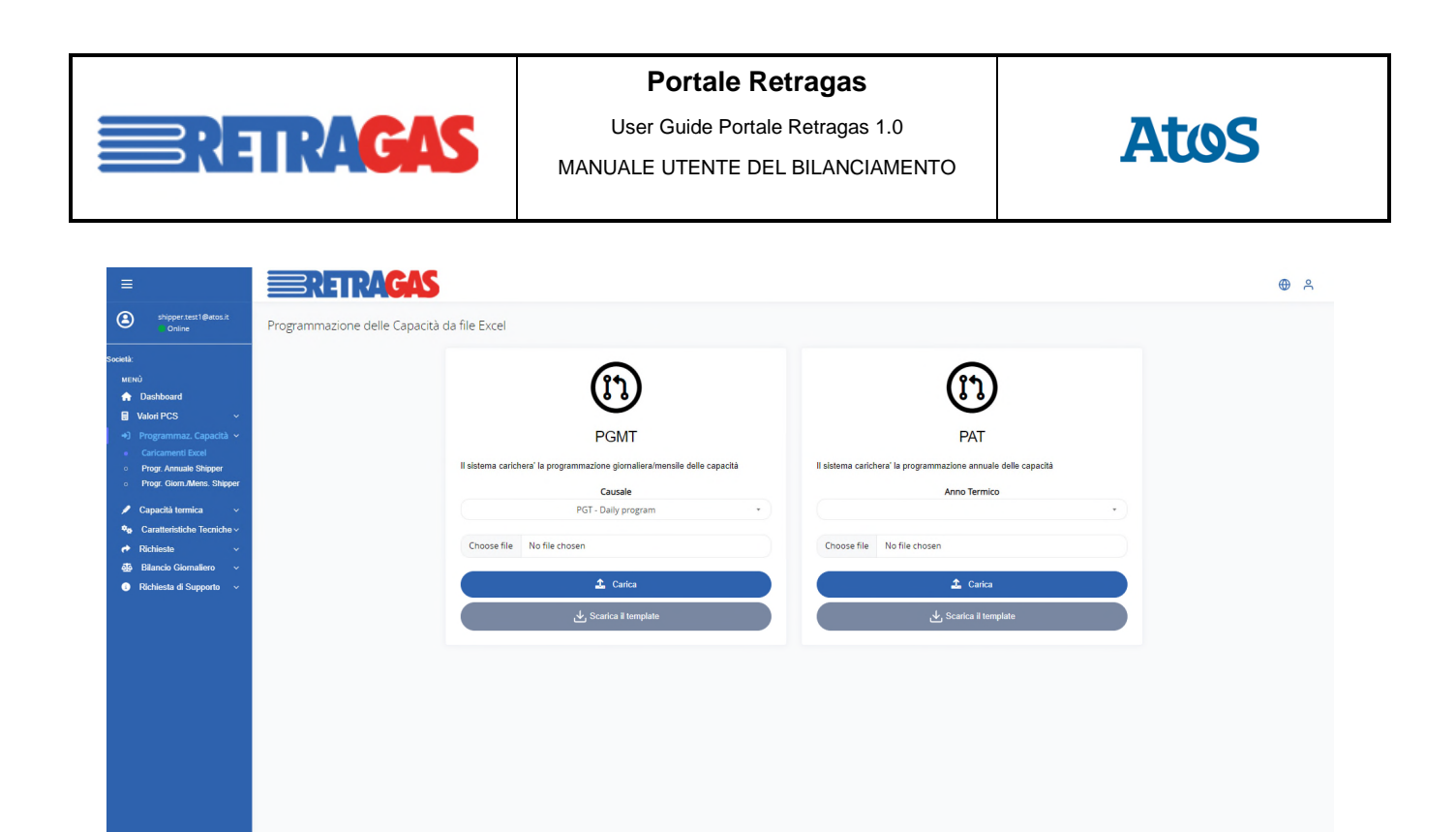

E' possibile scaricare il template del file excel, compilarlo e successivamente caricarlo.

#### 3.2.2 Programmazione Annuale Shipper

Cliccando sull'altra voce di menù "Progr. Annuale Shipper", verrà visualizzata la seguente schermata:

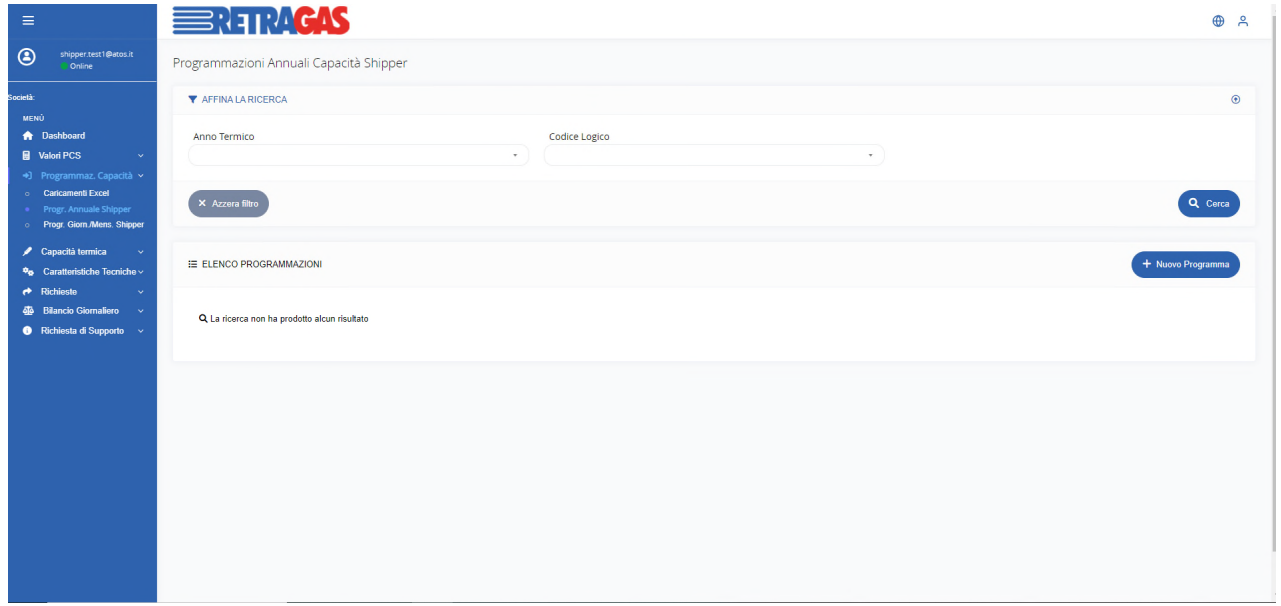

Verrà visualizzato l'elenco delle programmazioni annuali, con la possibilità di filtrare.

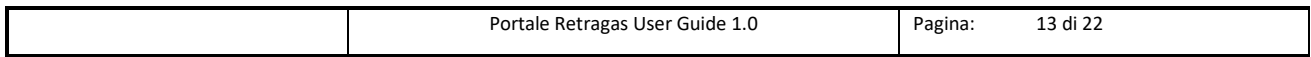

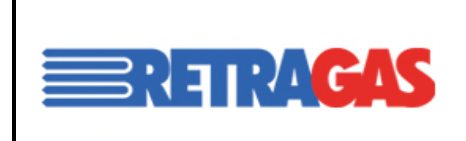

User Guide Portale Retragas 1.0

MANUALE UTENTE DEL BILANCIAMENTO

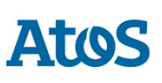

Cliccando sul bottone "Nuovo Programma", attraverso la seguente maschera sarà possibile inserire la programmazione annuale delle capacità.

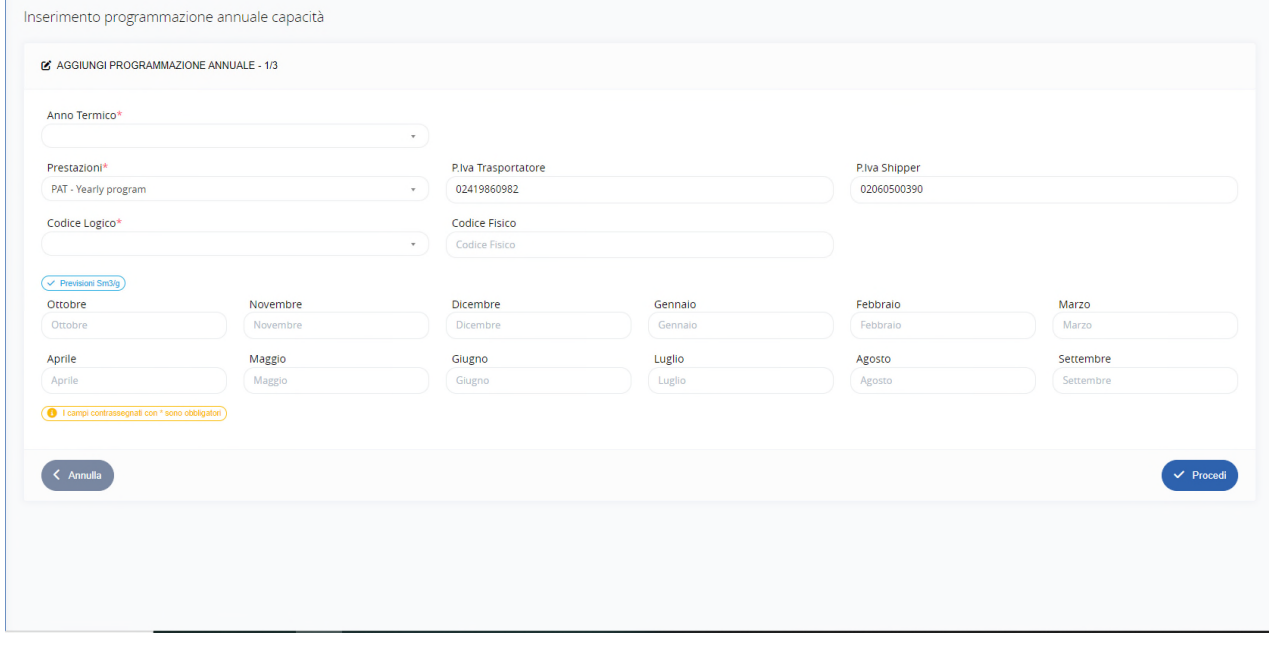

#### 3.2.3 Programmazione Giornaliera/Mensile Shipper

Cliccando sull'ultima sottovoce della sezione, sarà possibile visualizzare l'elenco delle programmazioni giornaliere e mensili.

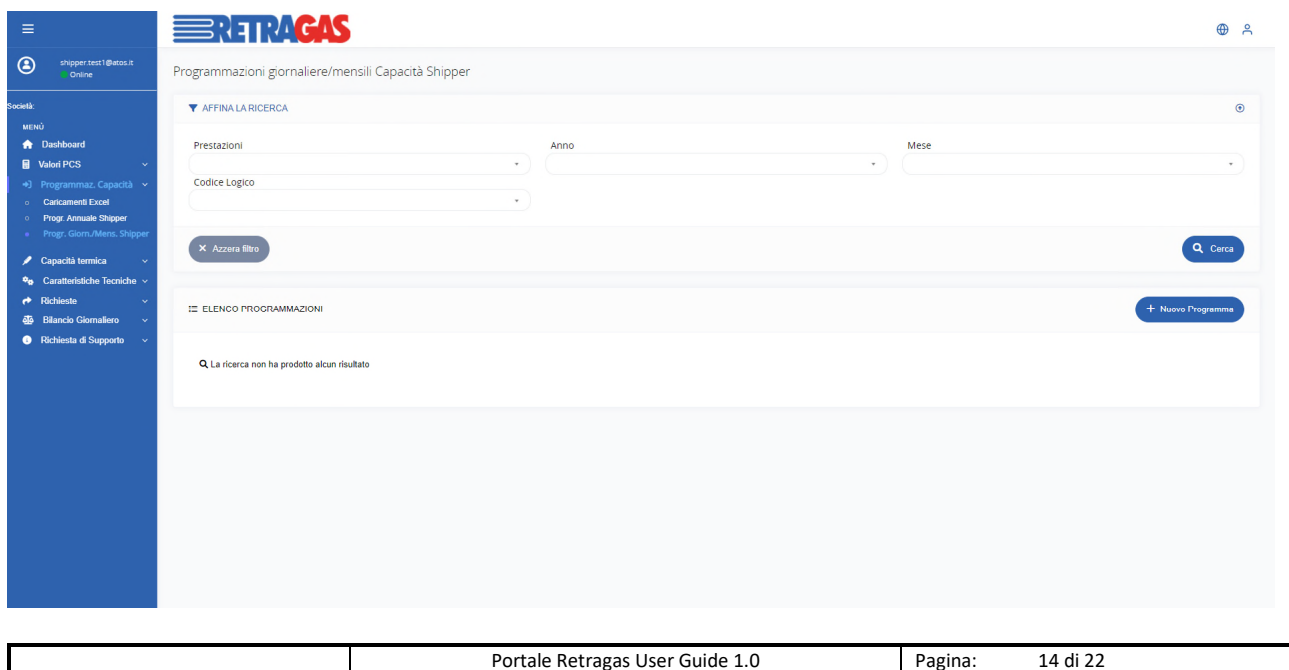

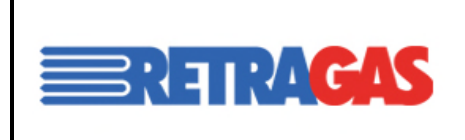

User Guide Portale Retragas 1.0

MANUALE UTENTE DEL BILANCIAMENTO

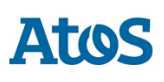

Cliccando su "Nuova Programmazione", verrà mostrata la seguente schermata in cui è possibile scegliere tra inserire una programmazione giornaliare o una programmazione mensile.

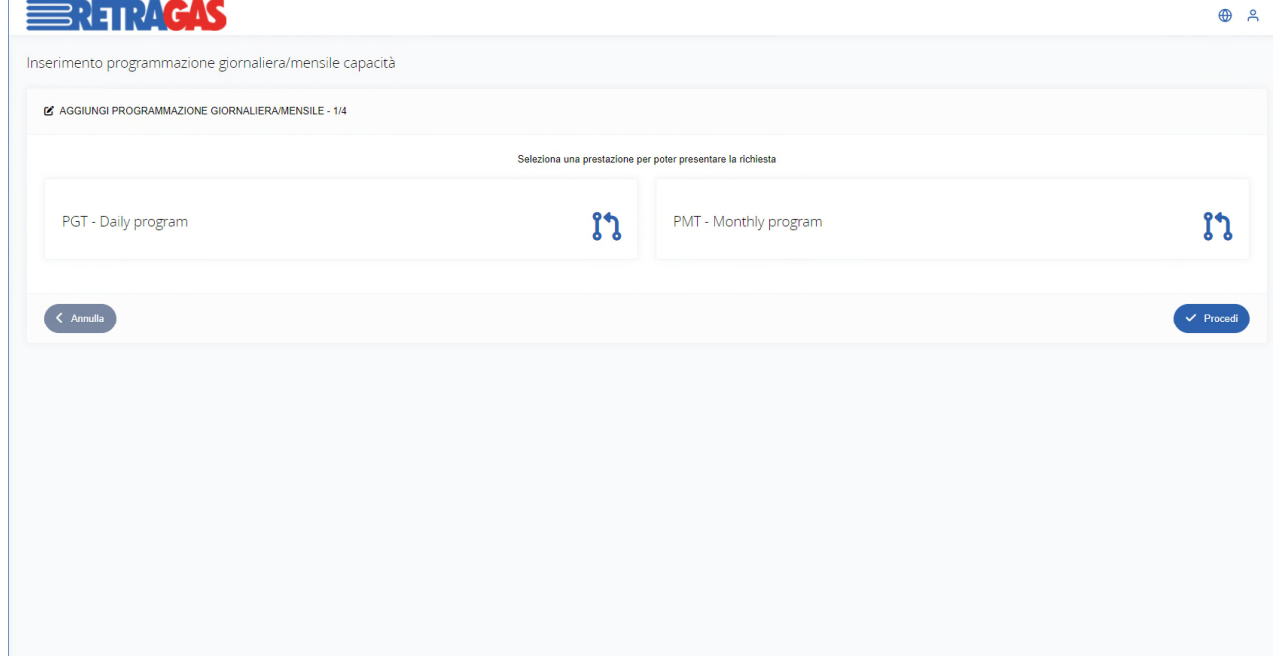

I form in riferimento alle due programmazioni sono rispettivamente:

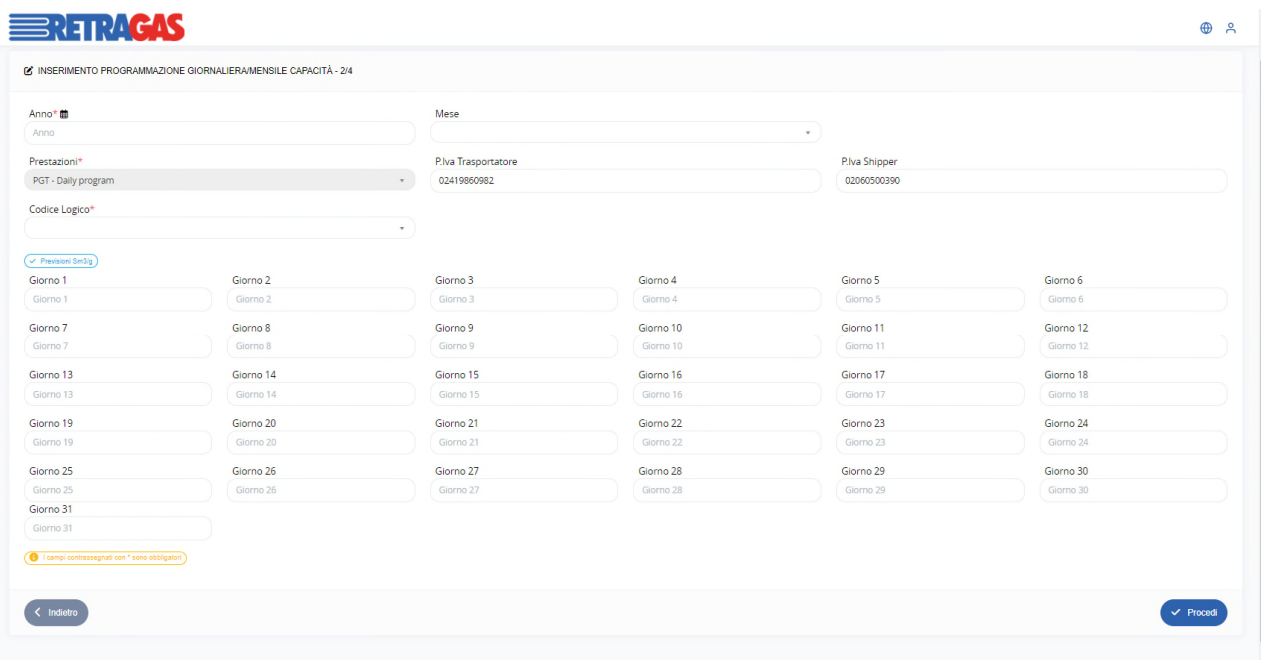

![](_page_14_Picture_36.jpeg)

![](_page_15_Picture_0.jpeg)

User Guide Portale Retragas 1.0

MANUALE UTENTE DEL BILANCIAMENTO

![](_page_15_Picture_4.jpeg)

![](_page_15_Picture_39.jpeg)

### 3.3 Capacità Termica

#### 3.3.1 Capacità termica iniziale

Accedendo sulla voce di menù "Capacità Termica" e successivamente su "Capacità Termica Iniziale" verrà visualizzato il seguente elenco delle capacità ad inizio anno termico, con possibilità di effettuare una ricerca tramite i filtri.

![](_page_15_Picture_40.jpeg)

![](_page_15_Picture_41.jpeg)

![](_page_16_Picture_0.jpeg)

User Guide Portale Retragas 1.0

MANUALE UTENTE DEL BILANCIAMENTO

![](_page_16_Picture_4.jpeg)

#### 3.3.2 Capacità termica ad anno inviato

Accedendo al sottomenu "Capacità termica ad anno avviato", verrà visualizzato l'elenco delle capacità ad anno termico avviato, con la possibilità di filtrare la ricerca.

![](_page_16_Picture_52.jpeg)

# 3.4 Caratteristiche Tecniche

#### 3.4.1 Caratteristiche Tecniche

Cliccando sul tab "Caratteristiche Tecniche" e successivamente sulla sottovoce "Caratteristiche Tecniche", verrà visualizzata la seguente schermata, con l'elenco delle caratteristiche tecniche per punto, con la possibilità di filtrare la ricerca.

![](_page_16_Picture_53.jpeg)

![](_page_16_Picture_54.jpeg)

![](_page_17_Picture_0.jpeg)

User Guide Portale Retragas 1.0

MANUALE UTENTE DEL BILANCIAMENTO

![](_page_17_Picture_4.jpeg)

### 3.4 Richieste

#### 3.4.1 Conferimenti shipper

Cliccando sul tab del menù "Richieste" e sulla sottovoce "Conferimenti Shipper", verrà visualizzata la seguente schermata.

![](_page_17_Picture_56.jpeg)

Quando una richiesta è nello stato comunicato è possibile visualizzarne il dettaglio, come mostrato di seguito.

![](_page_17_Picture_57.jpeg)

Invece se la pratica è ancora aperta, sarà possibile convalidarla o meno, selezionando la corrispettiva checkbox.

![](_page_17_Picture_12.jpeg)

Cliccando su + Nuova Richiesta sarà possibile effettuare una delle richieste seguenti:

![](_page_17_Picture_58.jpeg)

![](_page_18_Picture_0.jpeg)

User Guide Portale Retragas 1.0

MANUALE UTENTE DEL BILANCIAMENTO

![](_page_18_Picture_4.jpeg)

![](_page_18_Picture_44.jpeg)

#### 3.4.2 Trasferimenti Shipper

Accedendo alla voce "trasferimento shipper" del menu "Richieste", verrà visualizzato l'elenco delle richieste di conferimento, con la possibilita di effettuare una ricerca filtrata.

![](_page_18_Picture_45.jpeg)

Cliccando su  $\left(1 + \frac{N_{\text{UUV}}}{N_{\text{UUV}}} \right)$  verrà mostrata la seguente maschera per potere inserire una nuova richiesta di trasferimento.

![](_page_18_Picture_46.jpeg)

![](_page_19_Picture_0.jpeg)

User Guide Portale Retragas 1.0

MANUALE UTENTE DEL BILANCIAMENTO

![](_page_19_Picture_4.jpeg)

![](_page_19_Picture_38.jpeg)

#### 3.4.3 Transazioni subite shipper

Cliccando sull'ultima sottovoce, si potrà visualizzare l'elenco delle transazioni subite, potendo filtrare la ricerca e visualizzare il dettaglio della richiesta selezionata.

Di seguito rispettivamente l'elenco e il dettaglio.

![](_page_19_Picture_39.jpeg)

![](_page_19_Picture_40.jpeg)

![](_page_20_Picture_0.jpeg)

User Guide Portale Retragas 1.0

MANUALE UTENTE DEL BILANCIAMENTO

![](_page_20_Picture_4.jpeg)

![](_page_20_Picture_39.jpeg)

# 3.5 Bilancio Giornaliero

#### 3.5.1 Bilancio Shipper

Accedendo alla sezione "Bilancio shipper", l'utente potrà visualizzare i conferimenti energetici riferiti alla data selezionata.

![](_page_20_Picture_40.jpeg)

![](_page_20_Picture_41.jpeg)

![](_page_21_Picture_0.jpeg)

User Guide Portale Retragas 1.0

MANUALE UTENTE DEL BILANCIAMENTO

![](_page_21_Picture_4.jpeg)

### 3.6 Richieste di Supporto

#### 3.6.1 Nuova Richiesta

Cliccando sull'ultimo tab del menù "Richieste di supporto" e sulla sottovoce "Nuova Richiesta" , verrà visualizzata la seguente schermata, per poter inoltrare una richiesta di supporto.

![](_page_21_Picture_47.jpeg)

# 4.Esportazione tabelle

Le tabelle presenti sul portale potranno essere esportate rispettivamente in csv o excel attraverso i seguenti bottoni:

![](_page_21_Picture_11.jpeg)

![](_page_21_Picture_48.jpeg)